## **tutorial para la edición de las imágenes**

## ¡Salga de mi foto!

◈

**Deshágase de extras no deseados de sus preciosas** 

**fotografías con la ayuda de clonados y correcciones de Photoshop CS2**

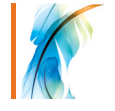

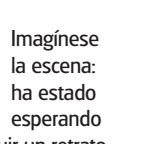

para conseguir un retrato satisfactorio y finalmente todo es perfecto. La composición es soberbia, la iluminación patente y la imagen se ve tan clara como el agua. El único problema es que en el momento de disparar el obturador, se cuela un desconocido en la imagen.

Nos ha pasado a todos. Quizás en todas las imágenes aparezca el sujeto solo en el

encuadre, pero casi nunca se ve todo perfecto, puede ser que se desenfoque algo o que la exposición no sea perfecta. Está bien poder hacer algunos retoques con Photoshop para eliminar los objetos o gente no deseada de las imágenes. Puede parecer un trabajo pesado para el que hace falta ser muy habilidoso, la verdad es que puede ser lento, especialmente en fotografías con texturas o iluminaciones complejas, pero en cuanto domine las prácticas básicas, haya experimentado con las herramientas esenciales y se haya familiarizado con las técnicas de fusión más delicadas, podrá repetirlo en cualquier imagen.

En esta fotografía el objetivo está claro: eliminar a la niña del fondo. El proceso es mucho más sencillo usando una tableta gráfica porque ofrece más control, pero es igualmente posible con un ratón estándar.

El comienzo de este proyecto puede parecerle complicado, pero verá que la imagen quedará mejor si marca diferentes secciones. En esta imagen empezaremos por el cielo, trabajaremos el horizonte y después en las rocas y la arena mojada. Las técnicas para arreglar las diferentes secciones son similares, así que en cuanto domine los ajustes del cielo podrá aplicarlos a áreas más complicadas.

Aunque podría deshacerse de la niña rápidamente con un pincel amplio, se notaría bastante. Es mejor hacer un zoom para acercarse y usar pinceles más pequeños siempre que sea posible.

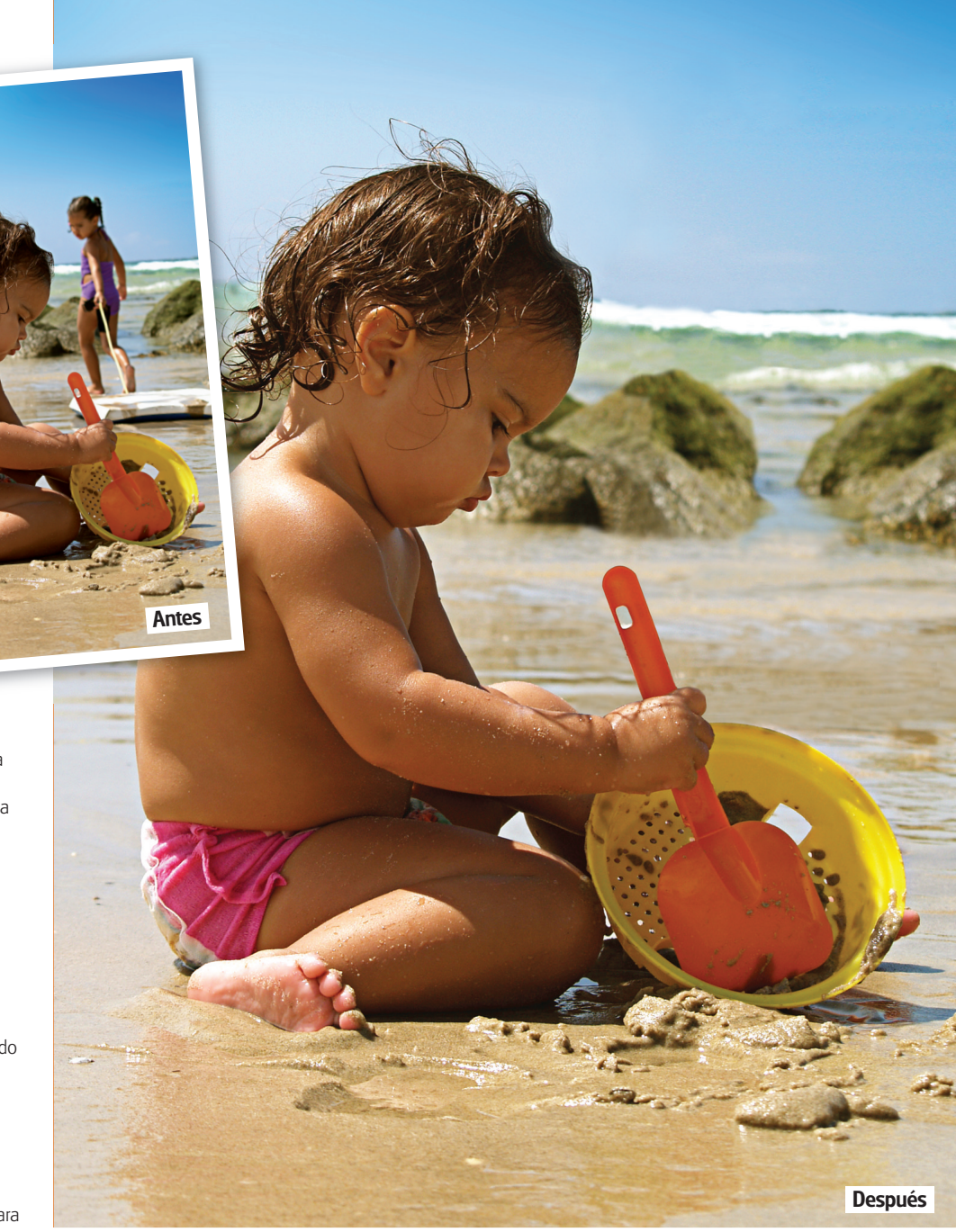

**"El comienzo de este proyecto puede parecerle complicado, pero verá que la imagen quedará mejor si marca diferentes secciones"**

## **tutorial para la edición de las imágenes**

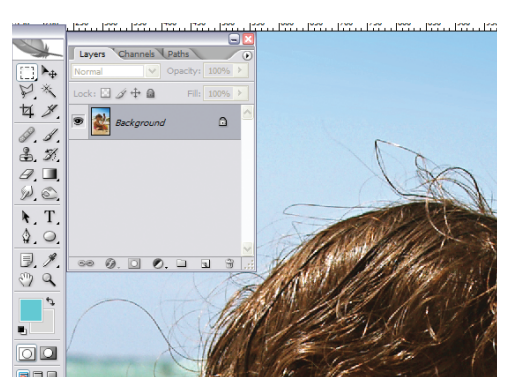

#### **1 Preparación**

Abra la imagen y haga un zoom para analizar qué debe hacer para eliminar a la niña. Abra la paleta de capas y colóquela en el lado izquierdo de la imagen para que no tape el área que quiere arreglar.

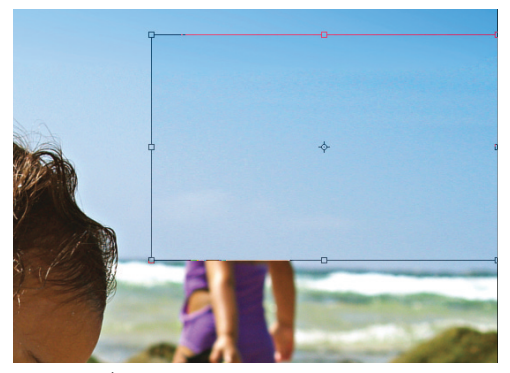

### **4 Amplíe el cielo**

Presione Ctrl+T para abrir la caja de Transformación y use los ajustadores de la izquierda de la caja para ampliar la selección hacia ese lado. Esto debería mantener el efecto de degradado del cielo, pero tendremos que limpiar el contorno. Presione fuera de la caja para aplicar la transformación.

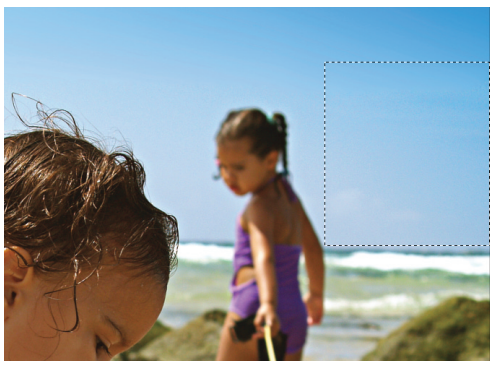

 $\bigoplus$ 

**2 Muestra de imagen**

Hay que trabajar con diferentes secciones de la imagen, así podremos copiar áreas amplias e impecables y después pegarlas y arreglar los contornos, en lugar de desenfocar áreas muy complejas.

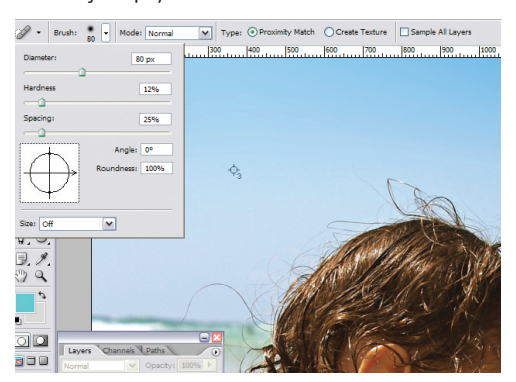

## **5 Corrección puntual**

Acople las capas. Seleccione Pincel corrector puntual en la paleta de herramientas y baje su Dureza a un 12%. Presione sobre el contorno del nuevo fragmento de cielo. Siguiendo el degradado del cielo con movimientos curvos en diagonal conseguirá un mejor resultado.

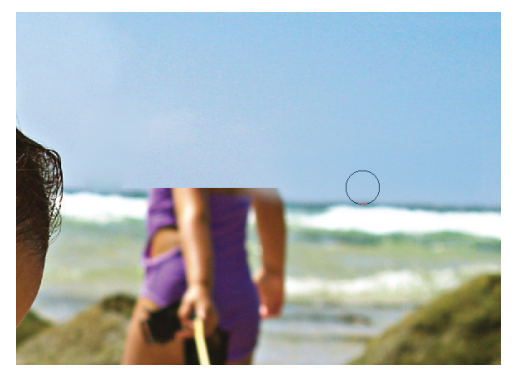

## **7 Tampón de clonar**

Seleccione la herramienta Tampón de clonar con un aerógrafo grande, circular y blando y una Opacidad baja (45%). Esto es perfecto para eliminar imperfecciones. Presione con Alt para definir el área de origen para la clonación y dibuje suavemente sobre cualquier parche imperfecto.

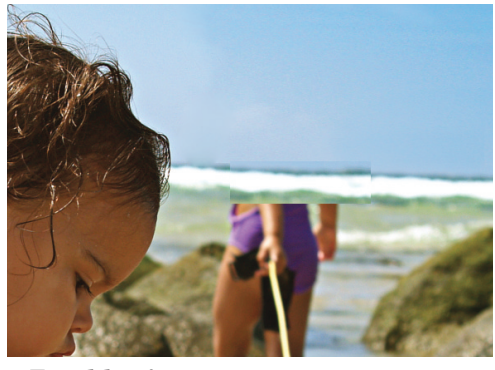

**8 En el horizonte** Cree una nueva selección en el lado derecho del horizonte. Cópiela y péguela en una capa nueva y colóquela con la herramienta Mover de manera que quede sobre la línea del horizonte. Use las mismas técnicas aplicadas al cielo para integrarlo todo.

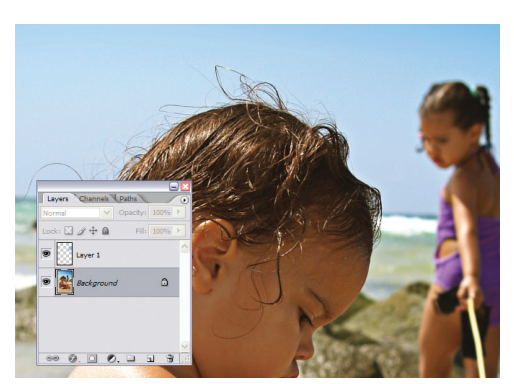

## **3 Transforme el cielo**

Use la herramienta Marco rectangular para seleccionar el área derecha del cielo, hasta el horizonte. Cree una capa nueva y llámela 'cielo'. Seleccione la capa Fondo y presione Ctrl+V para copiar la selección, después presione sobre 'cielo' y Ctrl+V para pegarla.

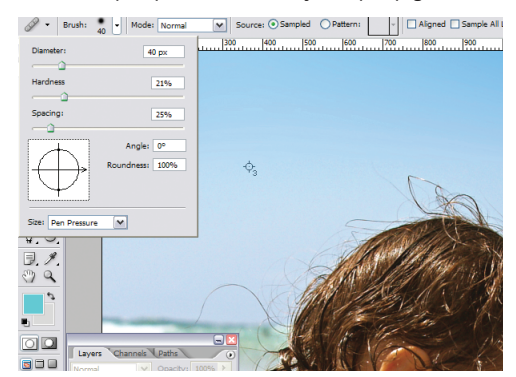

#### **6 Pincel corrector**

Cambie a la herramienta Pincel corrector con una Dureza similar a la de Pincel corrector puntual. Presione Alt y el ratón para definir una fuente cercana al área que quiera clonar, después corrija un poco más el contorno del área pegada.

## **Clonar en CS3**

Adobe Photoshop CS3 casi está aquí y con él llegará una nueva manera de clonar, entre otras opciones. Con la nueva herramienta Tampón de clonar podrá ver una previsualización de la fuente de clonación cuando presione Alt. Actualmente, sólo se ve un símbolo circular que muestra el tamaño del pincel en uso. La nueva previsualización de imagen aparece superpuesta, como una imagen fantasma, cuando clona la selección, y es posible ajustar la opacidad de la capa. Aunque es muy útil ver exactamente la fuente usada, hace falta un poco de práctica, especialmente si lo usa en imágenes muy detalladas.

## **tutorial para la edición de las imágenes**

# ¡Salga de mi foto!

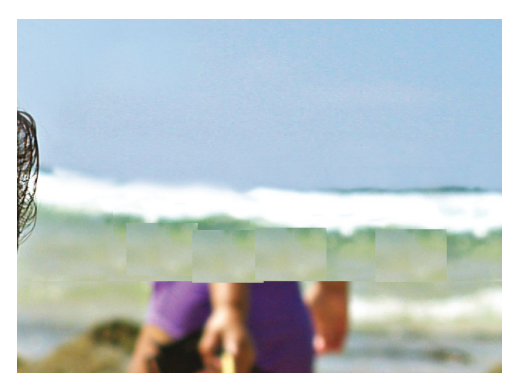

#### **9 Oleaje**

Acérquese con el zoom a las áreas complejas y haga selecciones menores que la anterior. Péguelas en capas independientes, pero cuando esté satisfecho con su colocación acóplelas. Use el Tampón de clonar con la Opacidad al máximo para integrar todas las piezas pegadas cuidadosamente.

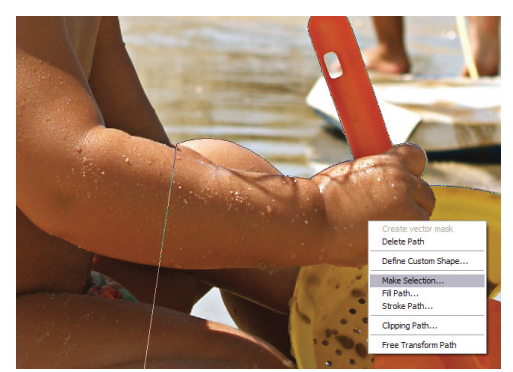

### **12 Cree un trazado**

Cree un trazado nuevo y use la herramienta Pluma para crear una selección alrededor del bebé. Tendrá que ser preciso en la sección superior, pero en la parte inferior la selección puede ser más imperfecta. Copie esta selección y guárdela en una capa independiente.

## **El Pincel corrector vs. el Pincel corrector puntual**

La herramienta Pincel corrector se puede usar para eliminar imperfecciones, igual que la herramienta Tampón de clonar. El Pincel corrector ofrece el mismo nivel de control, pero además integra inteligentemente la textura, la iluminación, la transparencia y las sombras de los píxeles muestreados con los píxeles corregidos, así es más sencillo crear una integración perfecta. El Pincel corrector puntual trabaja de una forma similar, pero no hay que especificar una muestra con Alt, ya que la coge automáticamente. El Pincel corrector puntual es perfecto para clonar áreas que necesitan elementos de iluminación y transparencia exactos, pero no demasiado complicados.

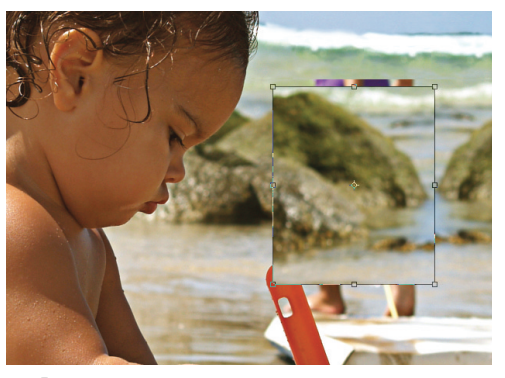

◈

**10 Las rocas**

Copie la roca en la derecha usando la herramienta Marco rectangular y péguela en una capa nueva. Use la herramienta Transformar para voltearla horizontalmente. Usando la barra de herramientas superior, cambie An a –100%. Use la herramienta Tampón de clonar para integrarlo lo mejor que pueda.

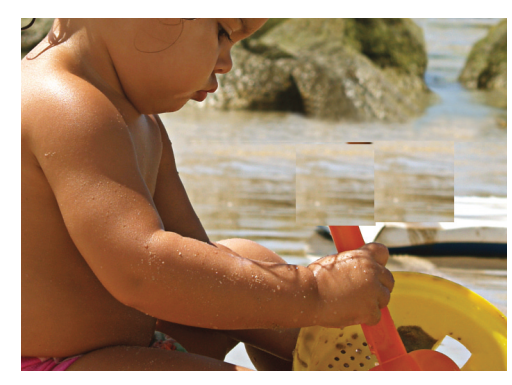

## **13 Cambio de arena**

Desactive la visibilidad de la capa con la selección del bebé. Ahora puede editar lo que hay debajo sin afectar a la figura principal. Repita la técnica de fragmentación y clónelo todo cuidadosamente para integrarlo. Cuando esté satisfecho, vuelva a activar la visibilidad del bebé.

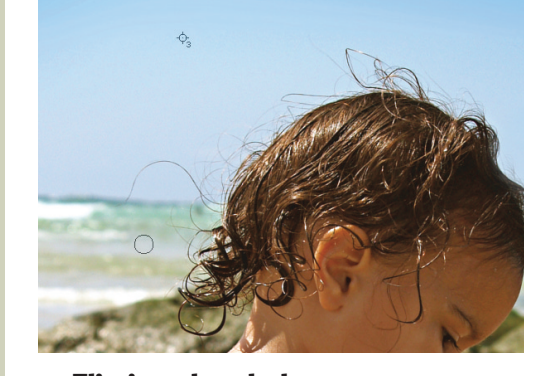

#### **15 Elimine el nadador** Hay alguien nadando a lo lejos que estropea nuestra fotografía retocada. Nos podemos deshacer fácilmente del nadador presionando un par de veces el Tampón de clonar con un aerógrafo circular suave de 9 píxeles.

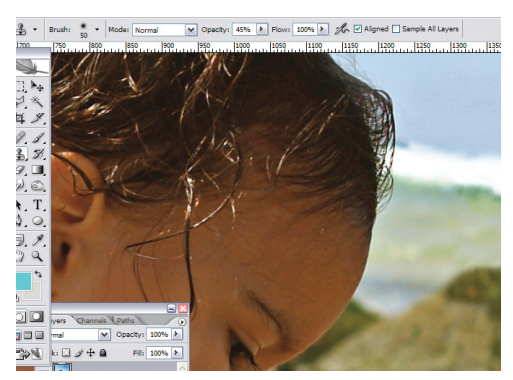

#### **11 Altere la dureza**

Cuando use el Tampón de clonar tendrá que seleccionar la Dureza de pincel correcta para que encaje con la distancia focal de la imagen, sino la clonación será muy dura o muy difuminada. Puede hacerlo cambiando la Dureza en la barra superior.

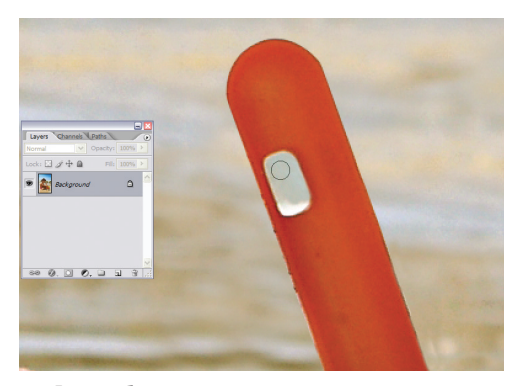

## **14 La pala**

Lo único que queda es eliminar el fragmento de pie que se ve a través del mango de la pala. Haga un zoom y use el Tampón de clonar para ampliar delicadamente la sección de la arena. Cuando esté satisfecho puede acoplar todas las capas.

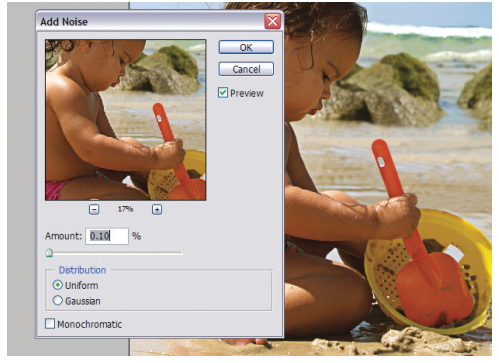

## **16 Últimos pasos**

Lo único que falta es guardar la imagen. Antes de hacerlo, un buen truco es añadir una pequeña cantidad de ruido para difuminar cualquier clonado que pueda verse. Seleccione Filtro>Ruido>Añadir ruido y añada un ruido uniforme de sólo el 0,10%.